# **Aplicación Fitosanitarios**

manual usuario

# **Gestión de Actuaciones en Parcela: Aplicación de Fitosanitarios**

**Aplicación Fitosanitarios** manual usuario

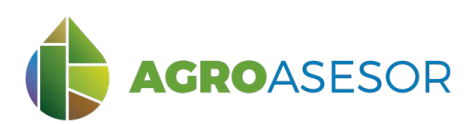

La **plataforma AGROasesor**, integra la gestión de actuaciones en parcela, con el asesoramiento de cultivos, a través de **herramientas de ayuda a la decisión**.

Cada usuario gestiona los datos de sus actuaciones en parcela y puede mantener actualizados los **cuadernos administrativos de fitosanitarios y fertilizantes**, con apoyo de información sigpac actualizada cada campaña, puede acceder a información digital de **mapas de suelo** o a **imágenes de satélite**, que se incorporan en el seguimiento de sus cultivos.

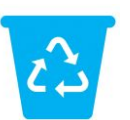

# **USO FITOSANITARIOS**

AGROasesor incorpora una herramienta de **gestión de actuaciones en parcela** para una campaña, que incluye entre otros añadir Operaciones de Cultivo (OC) de **Aplicación de Fitosanitarios** propias o contratadas. En este manual se incluye tambien la funcionalidad de gestionar una OC de fitosanitarios a partir de plantillas guardadas por el usuario.

**Aplicación**<br>
Fitosanitari<br>
manual usuario<br>
stión de Actuar<br>
AGROASES<br>
lataforma AGROaseso<br>
ultivos, a través de her<br>
a usuario gestiona los<br>
ausuario gestiona los<br>
alizada cada campañ<br>
aígenes de satélite, qu<br>
sanitarios Los datos de estas Operaciones de Cultivo son trasladados directamente a la herramienta de elaboración de **Informes por Explotación**, que incluye el **Cuaderno de explotación**. Este da soporte al Registro de la Aplicación de Productos Fitosanitarios en las Explotaciones Agrícolas, de acuerdo a lo establecido en Real Decreto 1311/2012, de 14 de septiembre, por el que se establece el marco de actuación para conseguir un uso sostenible de los productos fitosanitarios.

**Los ejemplos de este manual pueden consultarse utilizando la demo operativa de la plataforma <https://agroasesor.prodevelop.es/> Usuario: PyrenEOS Contraseña: demo1**

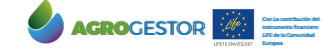

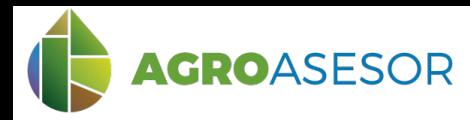

# **Dar de alta una Operación de Cultivo (OC)**

La gestión de actuaciones en parcela permite dar de alta una Operación de Cultivo (OC).

# **1 SELECCIONAR PARCELAS**

Seleccionar UGCs, a través de la tabla de parcelas mediante filtros o directamente en el visor. (**1**) Entrar en "Actuaciones", " Cultivos en Campaña". (**2**)

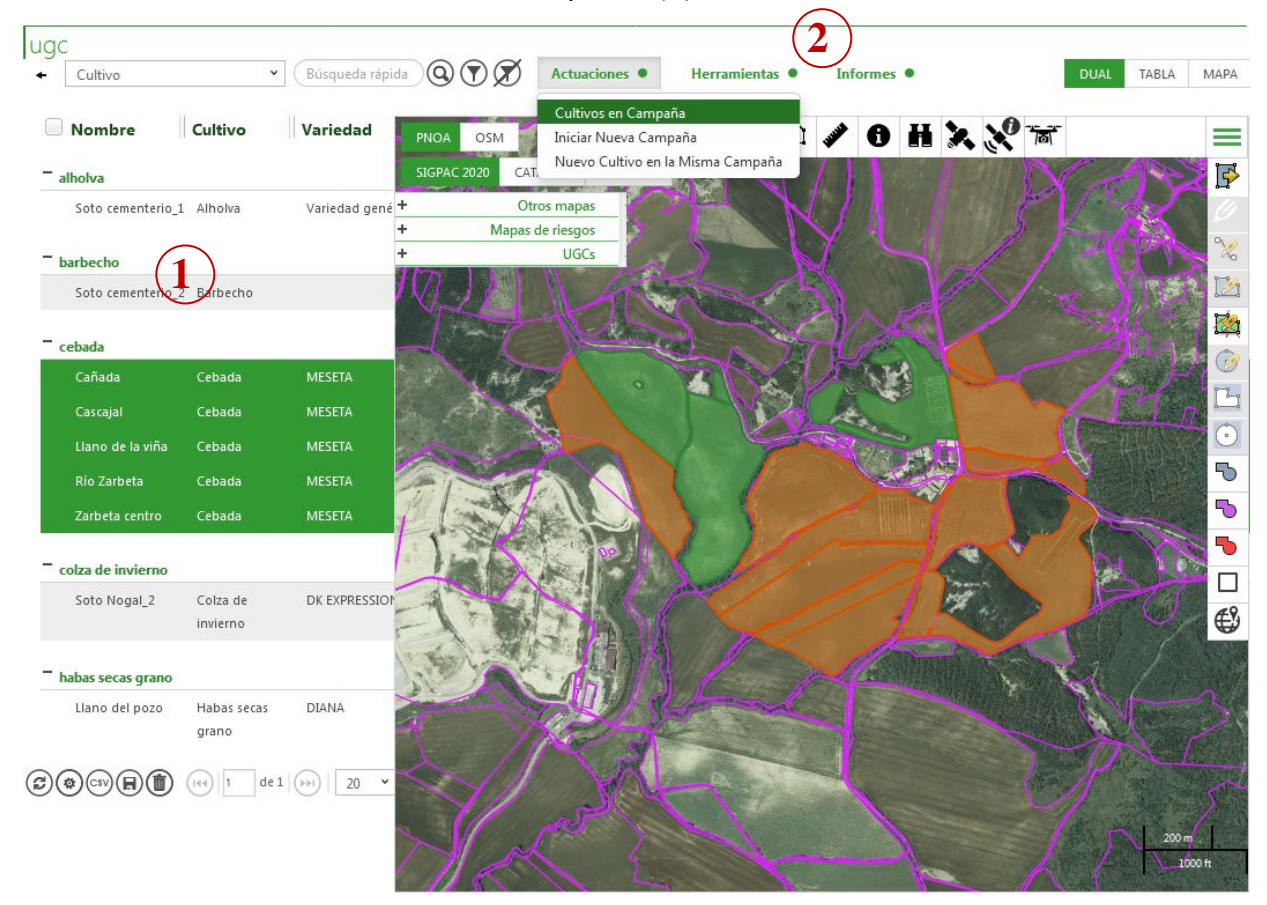

### **2 AÑADIR OPERACIÓN DE CULTIVO (OC)**

Con La contribución del instrumento financiero LIFE de la Comunidad Europea

Sólo se pueden dar de alta OC seleccionando parcelas con el mismo cultivo

Seleccionar el cultivo, usando el desplegable "Cultivos" de "Selección Rápida", se colorean en azul o clicando directamente sobre él. (**1**)

Pulsar el botón "Añadir Operación de Cultivo". (**2**)

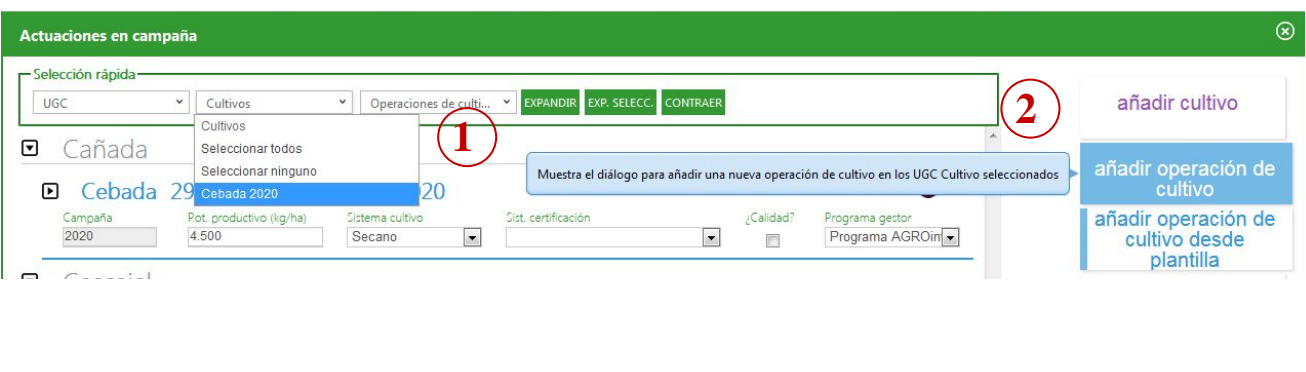

INTIA ENTAP PRODEVELOP REIKER REIKER RTA AEMET

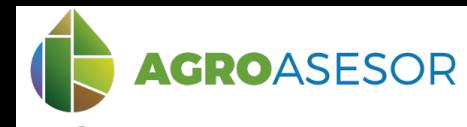

#### **3 AÑADIR OPERACIÓN DE CULTIVO A LAS PARCELAS SELECCIONADAS**

Rellenar formulario: tipo de Operación de cultivo (seleccionar la opción Aplicación de Fitosanitarios), nombre (no es obligatorio) y **fecha**. Guardar. (Recordad que una OC no se puede añadir a UGCs con distintos cultivos).

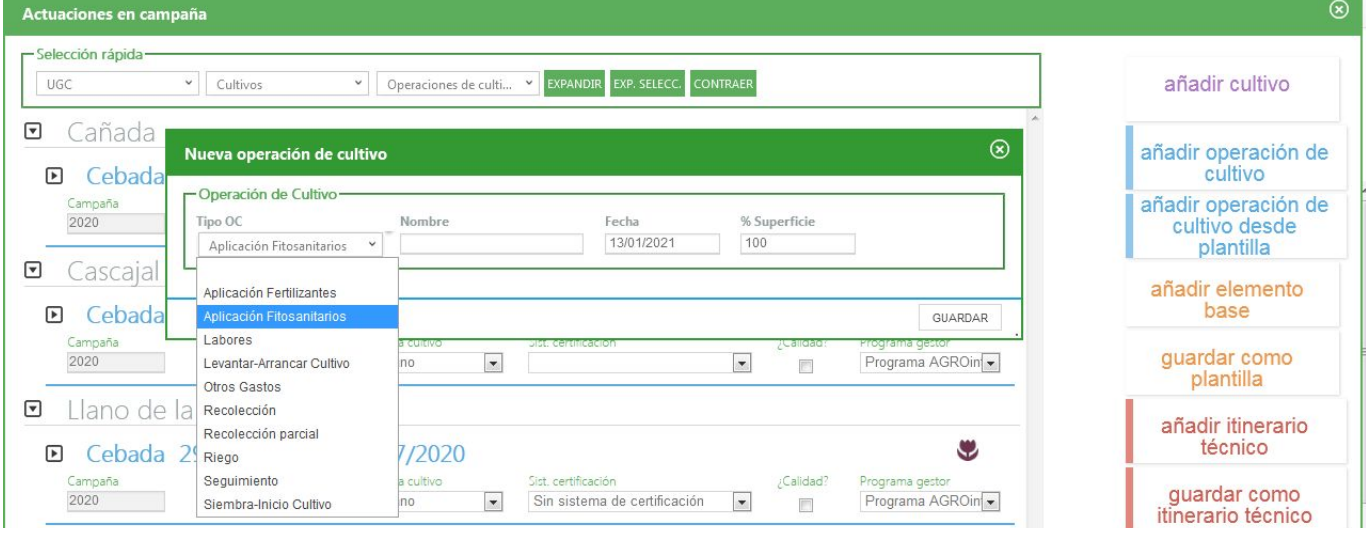

#### **4 AÑADIR ELEMENTO BASE DE FITOSANITARIOS**

Pulsar el botón "Añadir Elemento Base" de la nueva Operación de cultivo.

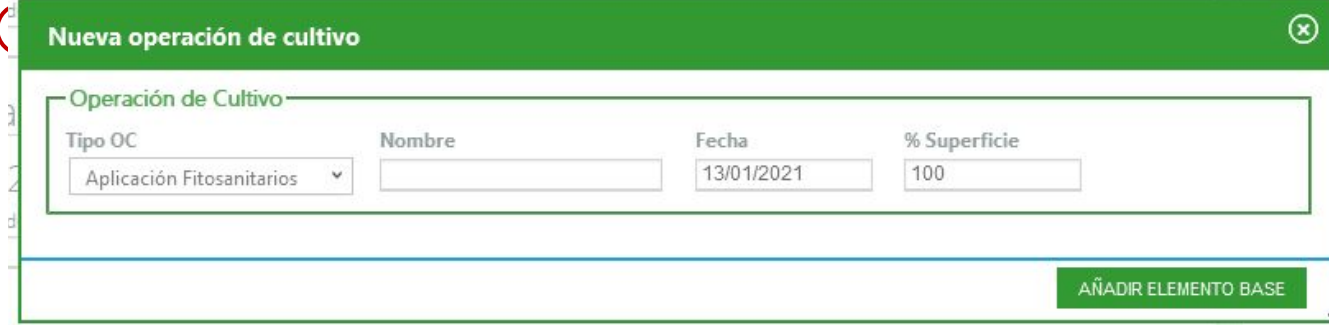

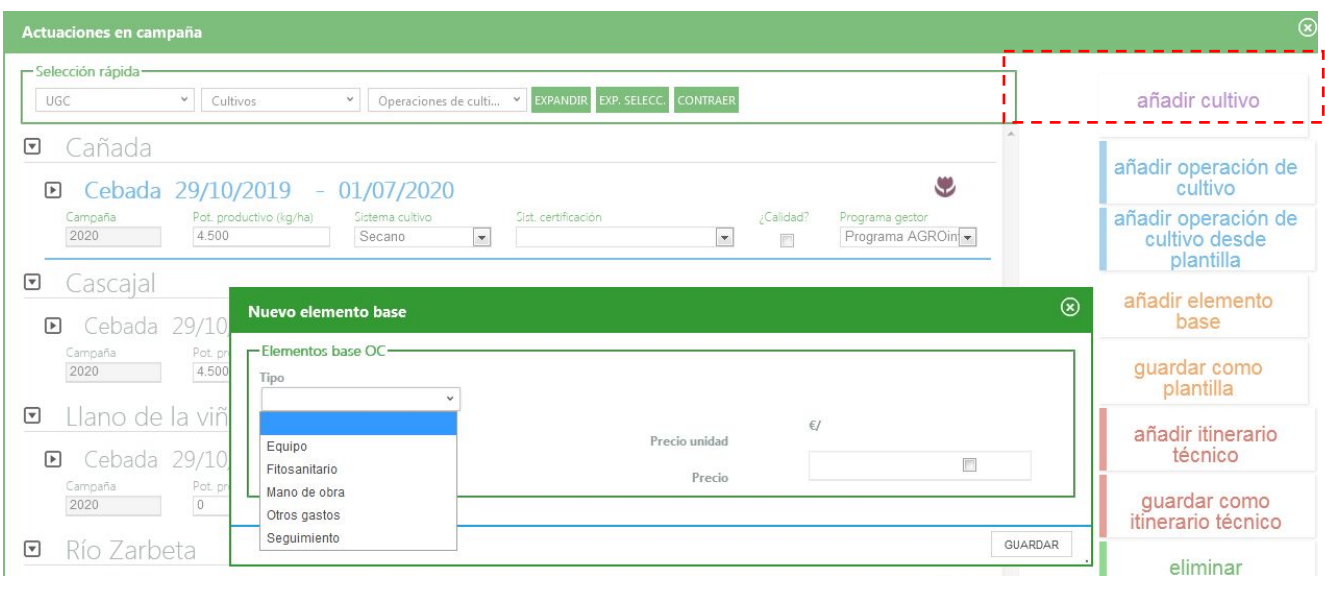

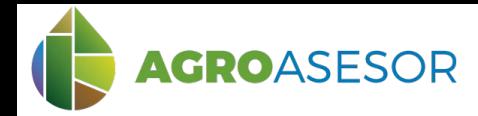

Rellenar los datos obligatorios del Elemento Base y guardar.

Se deberá introducir el tipo de fitosanitario, la dosis o la cantidad (ambos campos se recalculan en función de que completemos uno u otro)

El precio se asigna en función del precio por fecha de compra que tiene asignado cada fitosanitario en Administración/Inventario/Fitosanitarios, y que previamente a completar la OC deberá haber revisado el usuario.

En determinados casos puede interesar no aplicar el coste para esa OC derivado de la cantidad aplicada y el precio asignado `para el fitosanitario elegido en el inventario, y se quiera introducir otro precio. En ese caso se permite la edición del dato de precio, clicando en el recuadro y cambiando el dato. el precio quedará en color azul para indicar que se aplica sin tener en cuenta el dato de inventario, y por tanto no se actualiza si se cambian los datos de inventario.

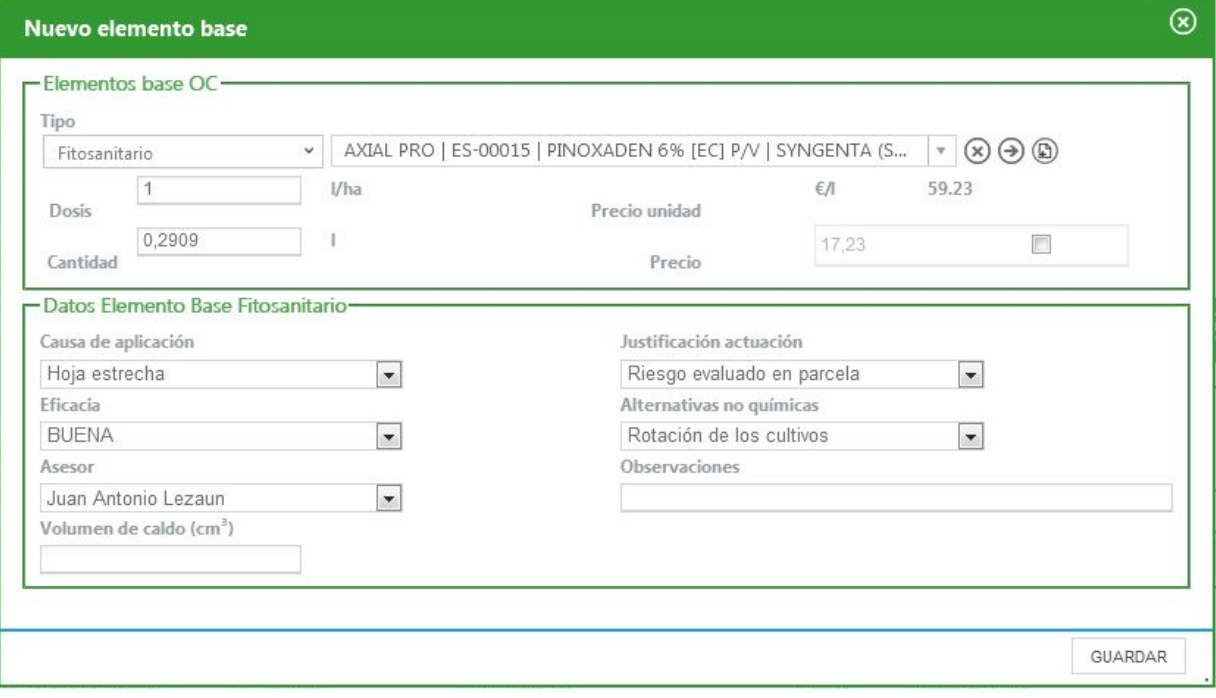

Si en una misma aplicación se ha realizado con la mezcla de fitosanitarios, se introducen tantos EB de fitosanitarios como fitosanitarios distintos hay en la mezcla.

Es obligatorio rellenar los **datos del Elemento Base Fitosanitario**, estos datos son trasladados directamente al cuaderno de explotación. Los campos obligatorios son: Causa de aplicación y Eficacia del fitosanitario y el asesor.

En las UGCs de cultivos que requieren asesoramiento debe rellenarse: Asesor, Justificación de la aplicación y Alternativas no químicas.

En "Administración", "General", el usuario tiene la posibilidad de crear su propia Causa de aplicación y dar de alta un técnico asesor propio (no dado de alta por el programa Gestor al que pertenece).

**IMPORTANTE: completar los 3 elementos base: Fitosanitario, Equipo y Mano de obra para cualquier OC de fitosanitarios, ya que todos son necesarios para completar adecuadamente el cuaderno oficial del MAPA**

> Con La contribución del instrumento financiero LIFE de la Comunidad Europea

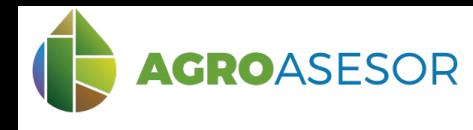

### **5 AÑADIR ELEMENTO BASE DE EQUIPO**

Elegimos como tipo de elemento base Equipo, y seleccionamos del desplegable el equipo de aplicación de fitosanitarios, que utilizado en la actuación, y que previamente tendremos dado de alta en nuestro INVENTARIO.

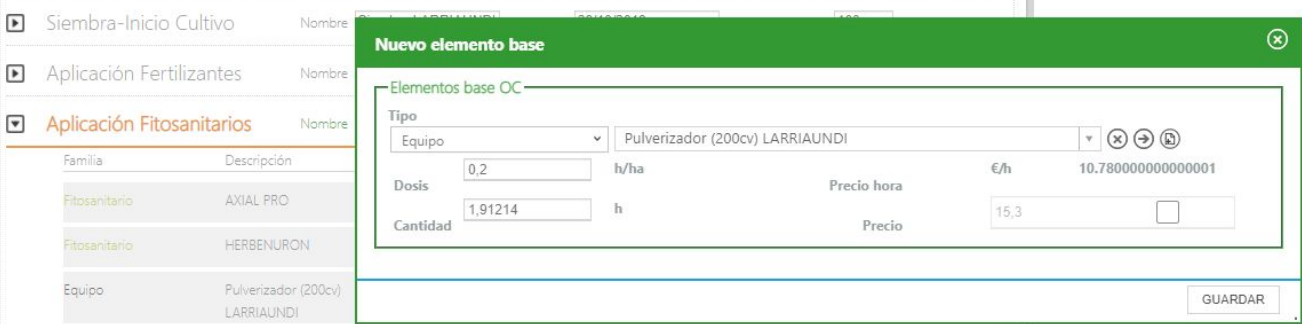

Recordad que es importante mantener actualizados los precios del combustible asignado a cada equipo, para que los costes del elemento base del equipo se rellenen automáticamente

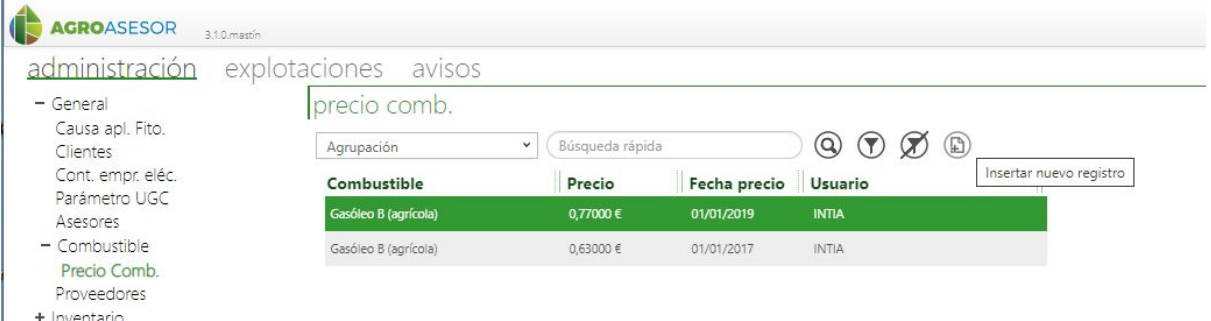

Recordad que en cada elemento de INVENTARIO de tipo Equipo, se puede personalizar el consumo propio con datos de la explotación.

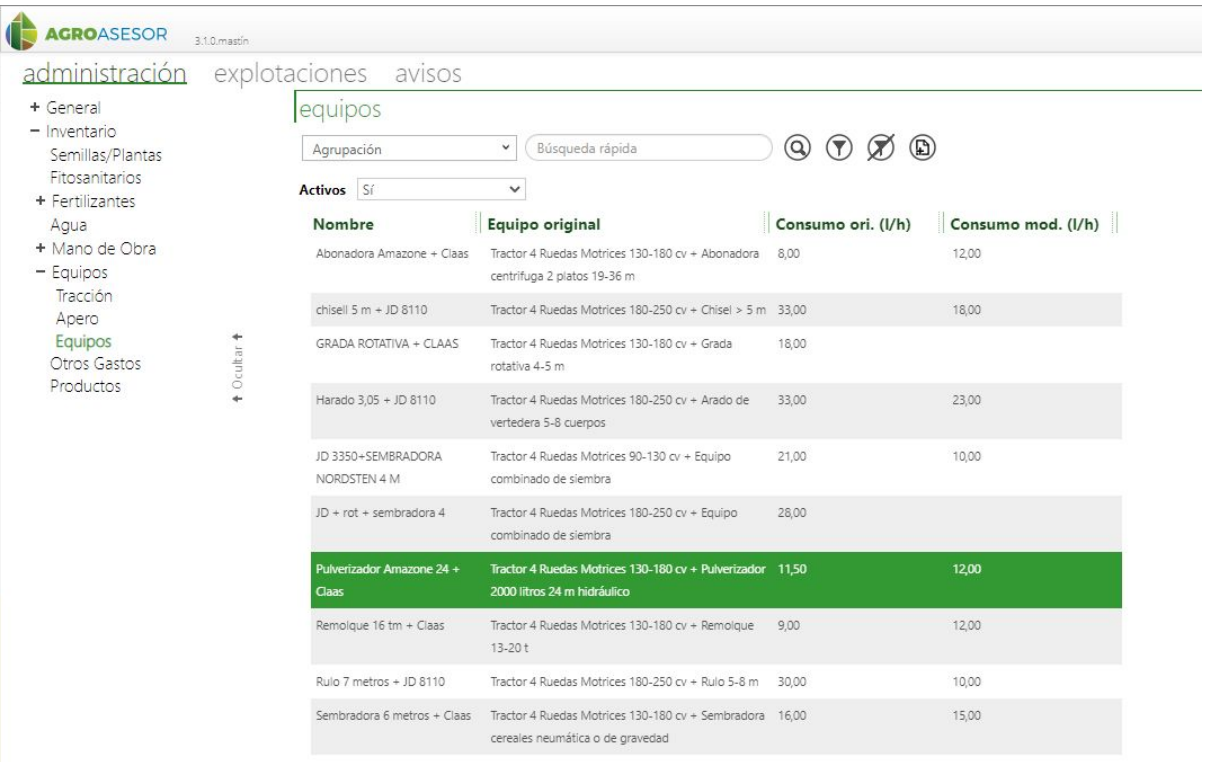

INTIA **ETAP proDEVELOP RELIGIEAL RELIGION RTA** A EMET

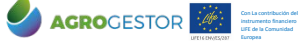

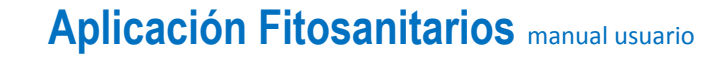

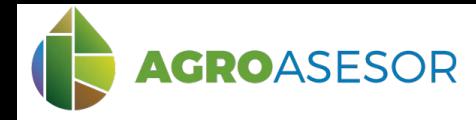

#### **6 AÑADIR ELEMENTO BASE DE MANO DE OBRA**

Elegimos como tipo de elemento base Mano de obra y seleccionamos del desplegable el operario que ha realizado la aplicación de fitosanitarios,, y que previamente tendremos dado de alta en nuestro INVENTARIO.

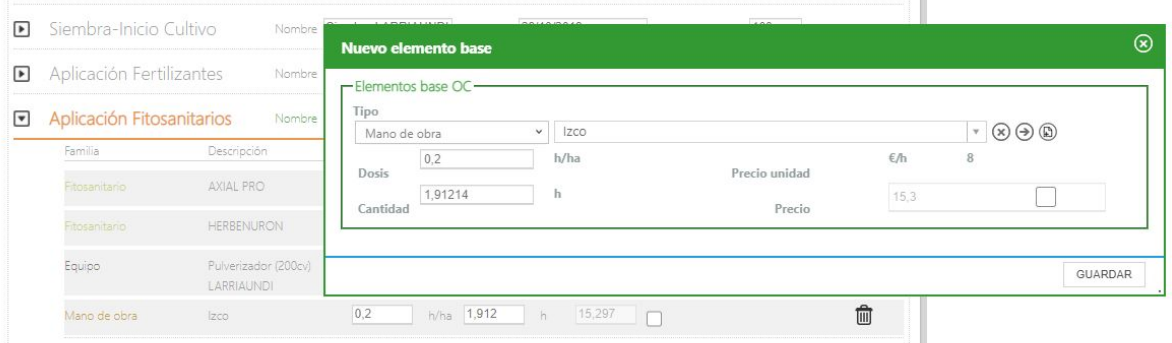

Recordad que en cada elemento de INVENTARIO de tipo Mano de Obra, es importante incluir el número y tipo del carné fitosanitario.

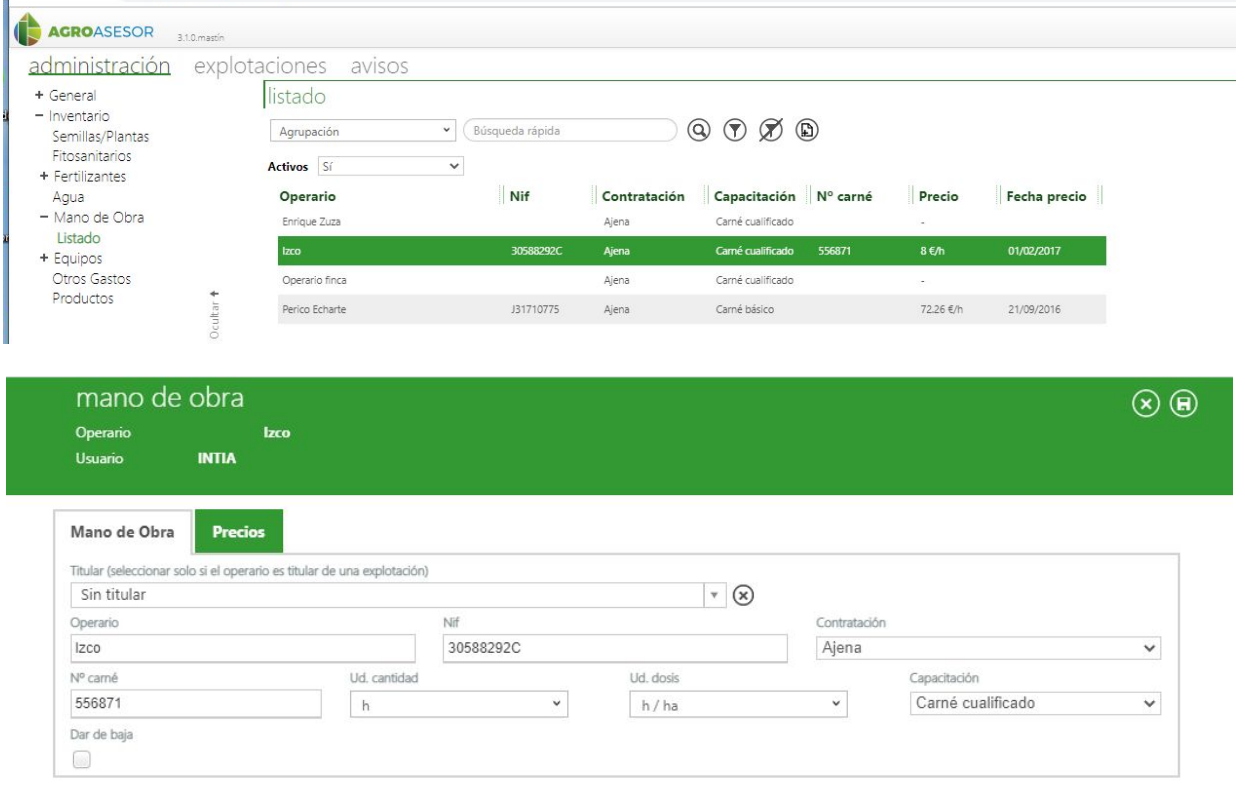

Si el tipo de fitosanitario, operario o equipo no estuviera disponible en el desplegable puede darse de alta de forma rápida directamente desde el nuevo Elemento Base.

No obstante es importante repasar antes de dar de alta una actuación, que los elementos de inventario que queramos utilizar estén creados previamente en INVENTARIO de Administración

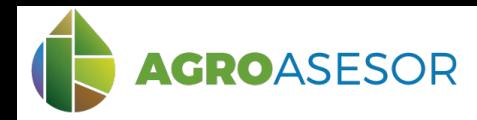

#### **Dar de alta una Operación de Cultivo (OC) de Aplicación de Fitosanitario Contratada**

Cuando la Operación de cultivo es contratada, y queremos mantener actualizados los costes de todas las labores, utilizaremos los elementos de inventario de Otros Gastos, incorporando en la OC de fitosanitarios un nuevo elemento base denominado "otros gastos", de la misma forma que el resto de elementos base.

La maquinaria utilizada y el operario deben asignarse también como elementos de inventario correspondientes para darse de alta en la OC, pero no se les asigna precio

En "Administración", "Inventario", "Otros gastos" tenemos que dar de alta un elemento nuevo, que utilizaremos para asignar gastos derivados de la contratación de fitosanitarios. Es importante completar el precio del elemento base, teniendo en cuenta que se imputan por unidad de superficie es decir por hectárea ( €/ha)

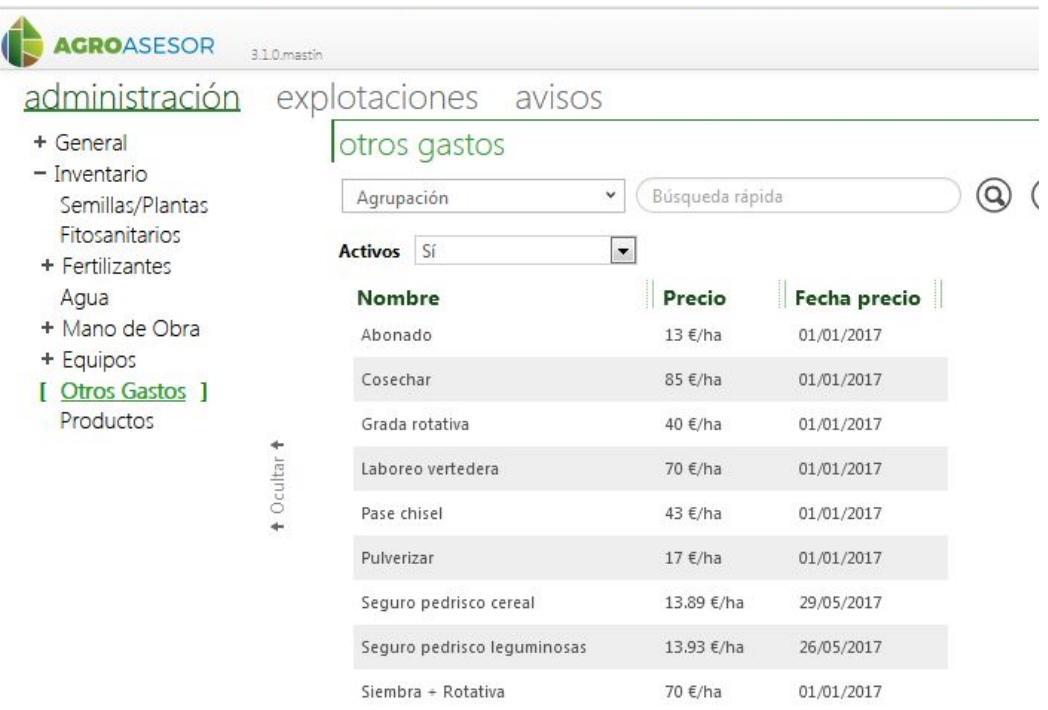

Con La contribución del instrumento financiero LIFE de la Comunidad Europea

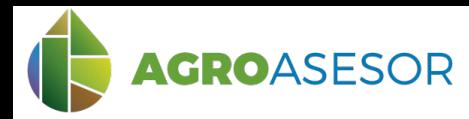

### **Uso de Plantillas para la Aplicación de Fitosanitarios**

La gestión de actuaciones en parcela permite dar de alta una Operación de Cultivo (OC) mediante plantillas de OC, para la **Aplicación de Fitosanitarios**. De esta manera se facilita el registro de actuaciones, simplificando el número de pasos.

### **1 SELECCIONAR PARCELAS**

Seleccionar UGCs, a través de la tabla de parcelas mediante filtros o del visor. (**1**) Entrar en "Actuaciones", " Cultivos en Campaña". (**2**)

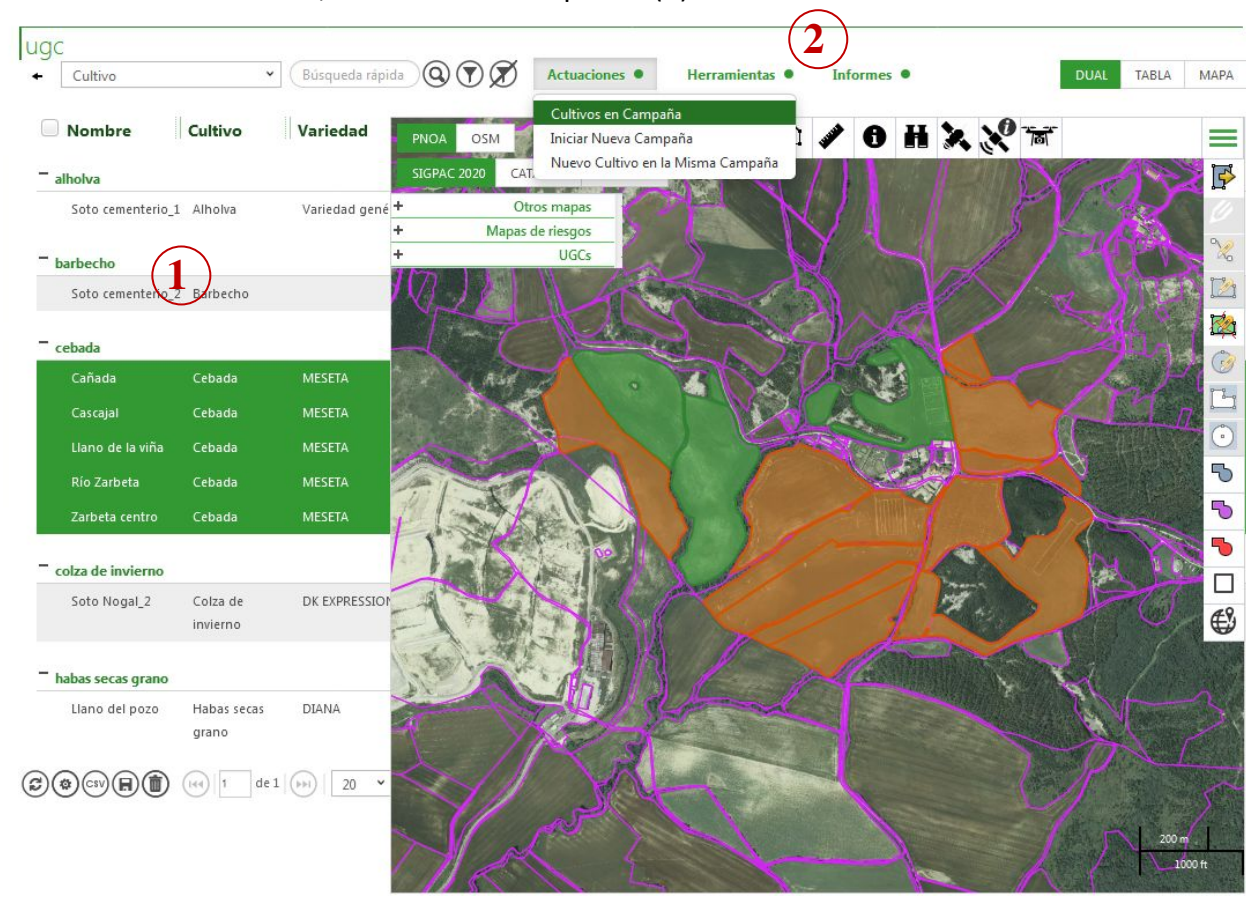

#### **2 AÑADIR OPERACIÓN DE CULTIVO (OC) DESDE PLANTILLA**

Seleccionar el cultivo, usando el desplegable "Cultivos" de "Selección Rápida", se colorean en azul o clicando directamente sobre él. (**1**)

Pulsar el botón "Añadir Operación de Cultivo desde Plantilla". (**2**)

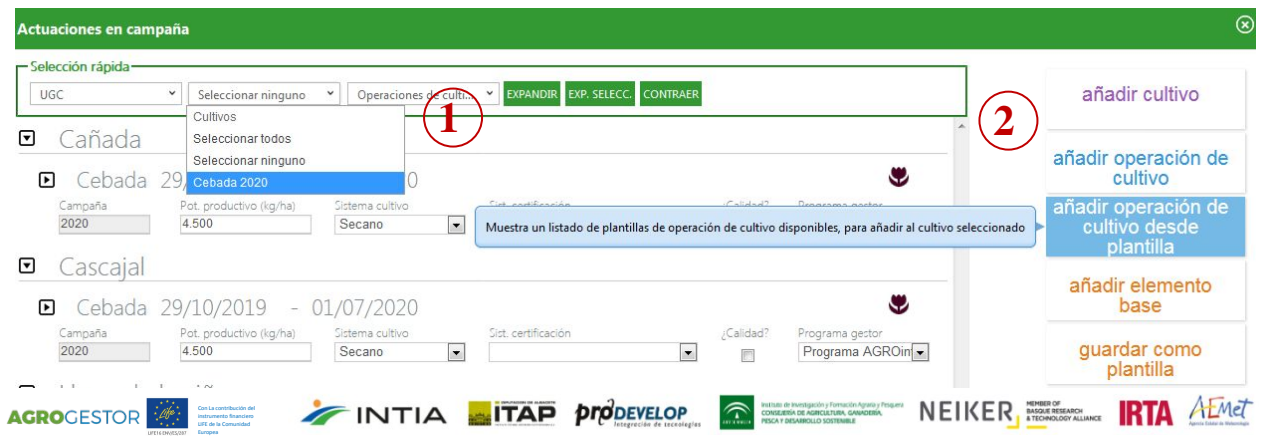

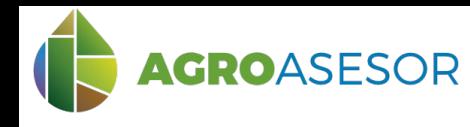

#### **3 AÑADIR OPERACIÓN DE CULTIVO A LOS CULTIVOS SELECCIONADOS**

Elegir la plantilla desde el listado. (**1**)

Rellenar la fecha y modificar los Elementos Base de la plantilla según la nueva aplicación de fitosanitarios: fecha, producto, dosis, asesor, causa de aplicación, equipo, mano de obra... (**2**) Pulsar "Añadir a los cultivos seleccionados". (**3**)

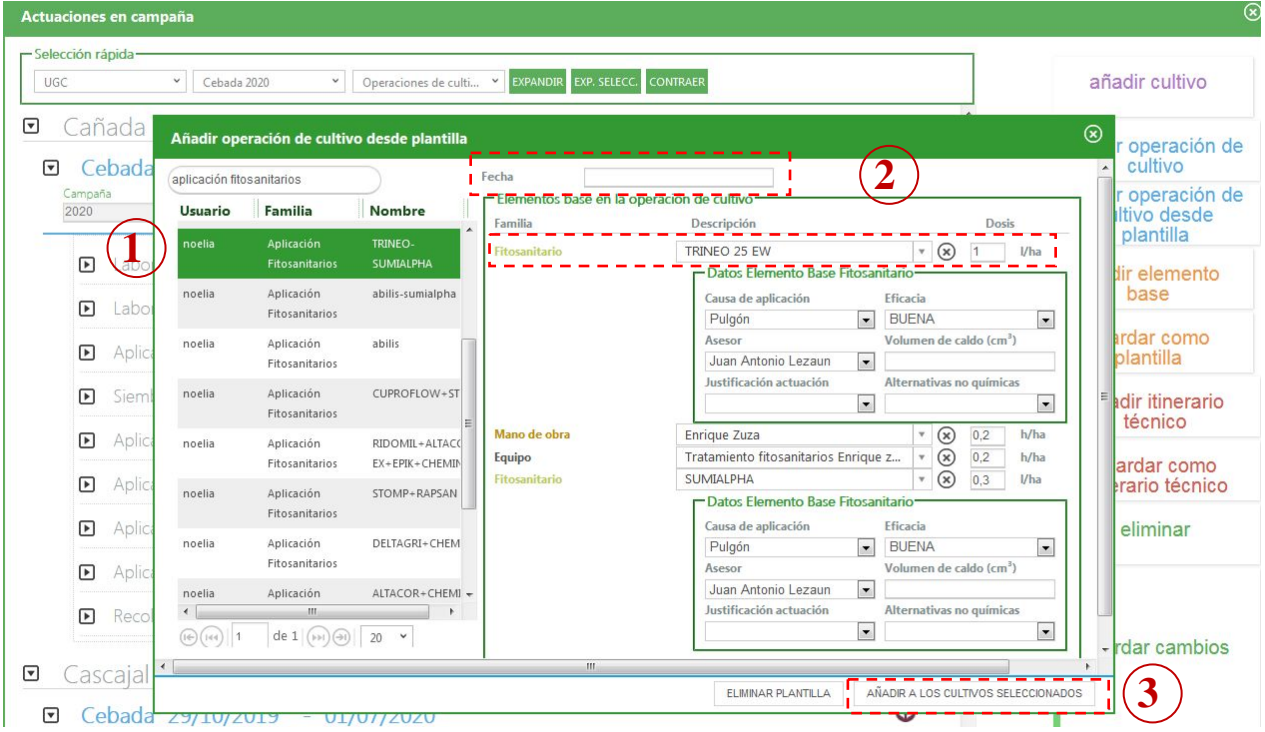

Se puede eliminar la plantilla con el botón "Eliminar Plantilla".

#### **4 VISTA DE ACTUACIONES**

Vista de actuaciones en campaña donde se pueden modificar los valores de cada dosis, cantidad, precio o datos complementarios.

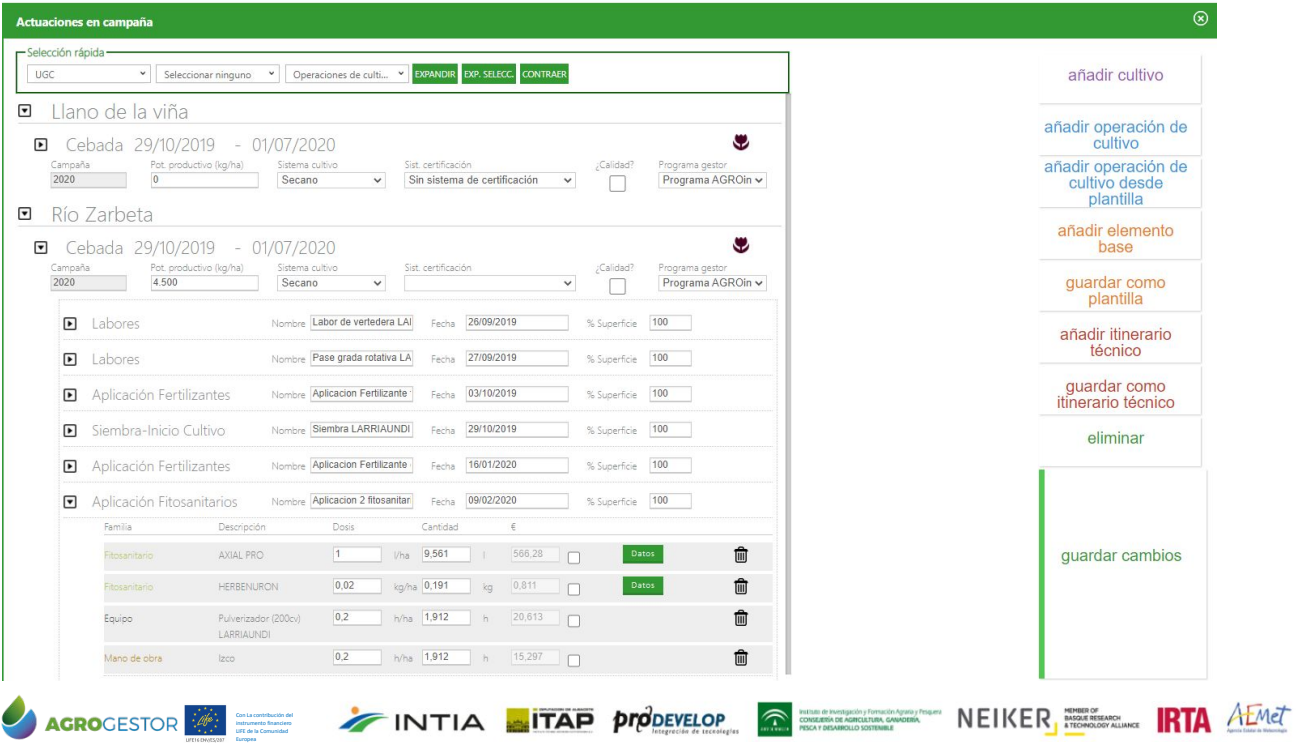